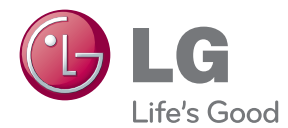

# OWNER'S MANUAL LED LCD MONITOR

Please read this manual carefully before operating your set and retain it for future reference.

LED LCD MONITOR MODELS E2370V E2770V

**This unit has been engineered and manufactured to ensure your personal safety, however improper use may result in potential electrical shock or fire hazards. In order to allow the proper operation of all safeguards incorporated in this display, observe the following basic rules for its installation, use, and servicing.**

## **On Safety**

Use only the power cord supplied with the unit. In case you use another power cord, make sure that it is certified by the applicable national standards if not being provided by the supplier. If the power cable is faulty in any way, please contact the manufacturer or the nearest authorized repair service provider for a replacement.

The appliance coupler is used as the disconnect device.

Please make sure the device is installed near the wall outlet to which it is connected and that the outlet is easily accessible.

Operate the display only from a power source indicated in the specifications of this manual or listed on the display. If you are not sure what type of power supply you have in your home, consult with your dealer.

Overloaded AC outlets and extension cords are dangerous. So are frayed power cords and broken plugs. They may result in a shock or fire hazard. Call your service technician for replacement.

As long as this unit is connected to the AC wall outlet, it is not disconnected from the AC power source even if the unit is turned off.

#### **Do not Open the Display:**

- There are no user serviceable components inside.
- There are Dangerous High Voltages inside, even when the power is OFF.
- Contact your dealer if the display is not operating properly.

#### **To Avoid Personal Injury :**

- Do not place the display on a sloping shelf unless properly secured.
- Use only a stand recommended by the manufacturer.
- Do not drop an object on or apply impact to the product. Do not throw any toys or objects on the product screen.

It can cause injury to human, problem to product and damage the display.

#### **To Prevent Fire or Hazards:**

- Always turn the display OFF if you leave the room for more than a short period of time. Never leave the display ON when leaving the house.
- **Keep children from dropping or pushing objects into the display's cabinet** openings. Some internal parts carry hazardous voltages.
- Do not add accessories that have not been designed for this display.
- When the display is to be left unattended for an extended period of time, unplug it from the wall outlet.
- In the presence of thunder and lightning, never touch the power cord and signal cable because it can be very dangerous. It can cause electric shock.

## **On Installation**

Do not allow anything to rest upon or roll over the power cord, and do not place the display where the power cord is subject to damage.

Do not use this display near water such as near a bathtub, washbowl, kitchen sink, laundry tub, in a wet basement, or near a swimming pool.

Displays are provided with ventilation openings in the cabinet to allow the release of heat generated during operation. If these openings are blocked, built-up heat can cause failures which may result in a fire hazard. Therefore, NEVER:

- Block the bottom ventilation slots by placing the display on a bed, sofa, rug, etc.
- Place the display in a built-in enclosure unless proper ventilation is provided.
- Cover the openings with cloth or other material.
- Place the display near or over a radiator or heat source.

Do not rub or strike the Active Matrix LCD with anything hard as this may scratch, mar, or damage the Active Matrix LCD permanently.

Do not press the LCD screen with your finger for a long time as this may cause some afterimages.

Some dot defects may appear as Red, Green or Blue spots on the screen. However, this will have no impact or effect on the display performance.

If possible, use the recommended resolution to obtain the best image quality for your LCD display. If used under any mode except the recommended resolution, some scaled or processed images may appear on the screen. However, this is characteristic of the fixed-resolution LCD panel.

Leaving a fixed image on the screen for a long time may cause damage to the screen and cause image burn-in. Make sure to use a screen saver on the product. Burn-in and related problems are not covered by the warranty on this product.

Do not shock or scratch the front and sides of the screen with metallic objects. Otherwise, it may cause damage to the screen.

Make sure the panel faces forward and hold it with both hands to move. If you drop the product, the damaged product can cause electric shock or fire. Contact an authorized the service center for repair.

Avoid high temperatures and humidity.

# **On Cleaning**

- Unplug the display before cleaning the face of the display screen.
- Use a slightly damp (not wet) cloth. Do not use an aerosol directly on the display screen because over-spraying may cause electrical shock.
- When cleaning the product, unplug the power cord and scrub gently with a soft cloth to prevent scratching. Do not clean with a wet cloth or spray water or other liquids directly onto the product. An electric shock may occur. (Do not use chemicals such as benzene, paint thinners or alcohol)
- Spray water onto a soft cloth 2 to 4 times, and use it to clean the front frame; wipe in one direction only. Too much moisture may cause staining.

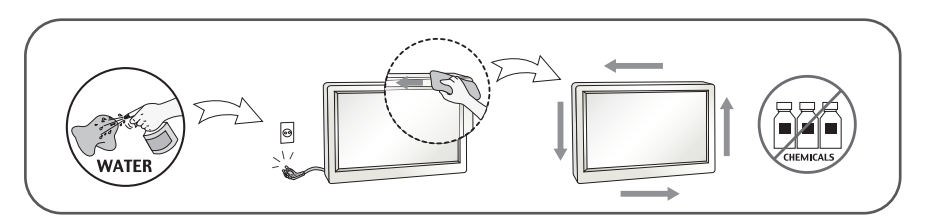

# **On Repacking**

Do not throw away the carton and packing materials. They make an ideal container in which to transport the unit. When shipping the unit to another location, repack it in its original material.

### **On Disposal** (Only , Hg lamp used LCD Monitor)

- The fluorescent lamp used in this product contains a small amount of mercury.
- Do not dispose of this product with general household waste.
- Disposal of this product must be carried out in accordance to the regulations of your local authority.

### **!!! Thank you for selecting LGE products !!!**

**Please make sure the following items are included with your monitor. If any items are missing, contact your dealer.**

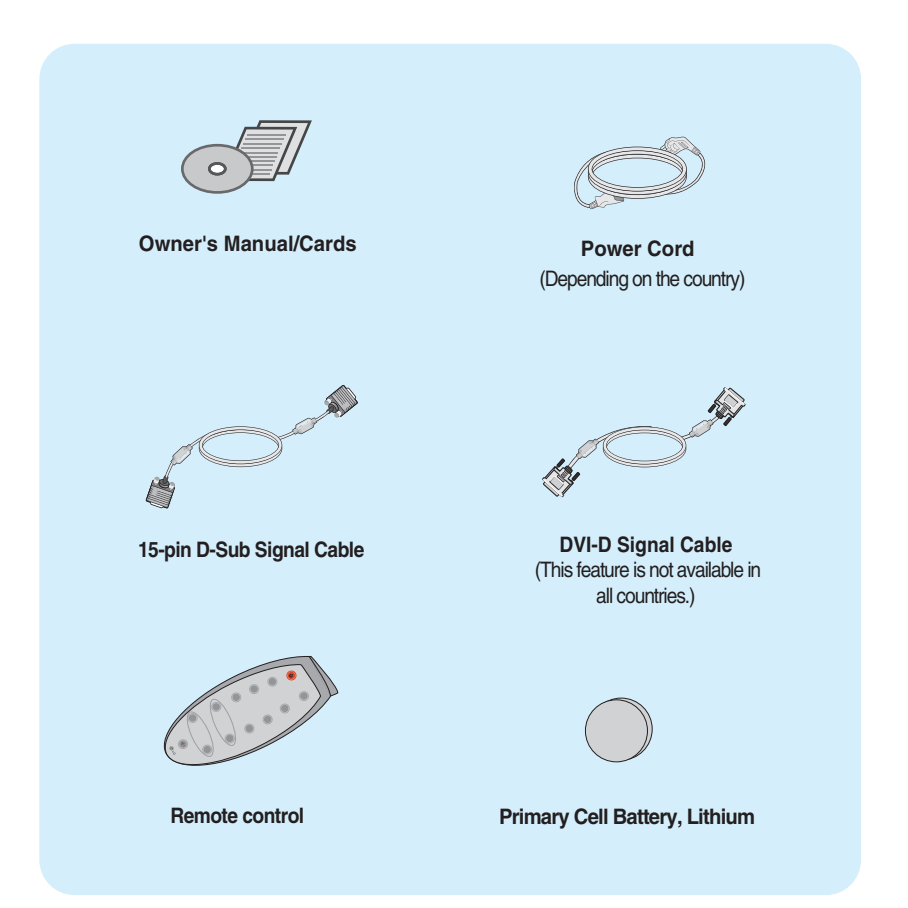

#### **NOTE**

- This accessories may look different from those shown here.
- User must use shielded signal interface cables (D-sub 15 pin cable, DVI-D cable) with ferrite cores to maintain standard compliance for the product.

**Before setting up the monitor, ensure that the power to the monitor, the computer system, and other attached devices is turned off.**

## **Connecting the stand**

**1.** Place the monitor face down on the cushion or soft cloth.

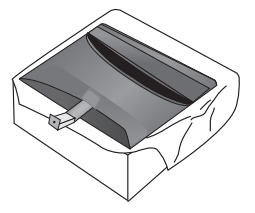

**2.** Assemble the **Stand Base** into the **Stand Body** in the correct direction as shown in the picture.

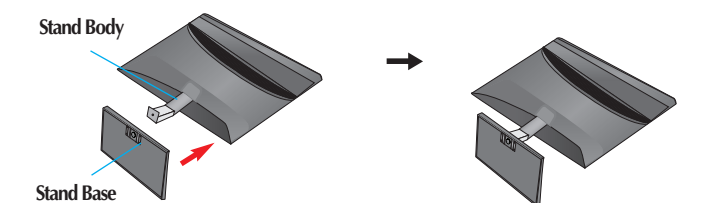

**3.** Use a Coin on the bottom of the stand base and turn screw clockwise to tighten.

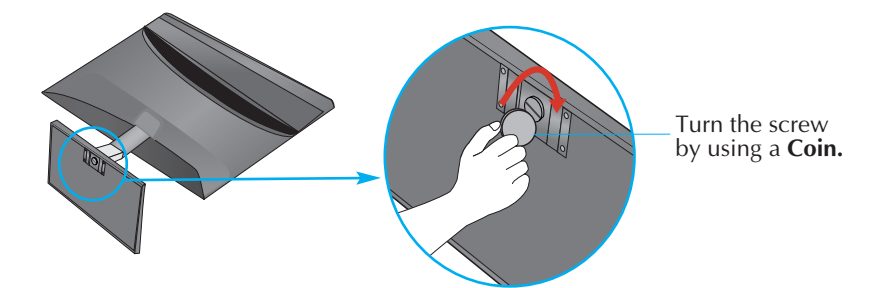

**4.** Once assembled take the monitor up carefully and face the front side.

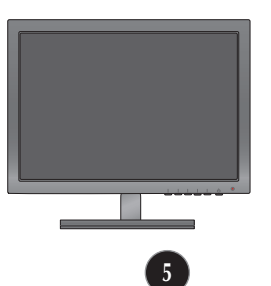

Detach the monitor to the Stand Base by turning the screw to the left.

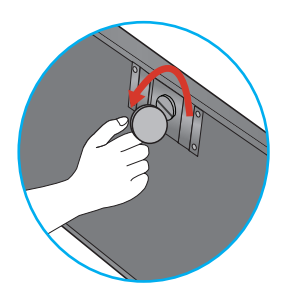

#### **IMPORTANT**

- This illustration depicts the general model of connection. Your monitor may differ from the items shown in the picture.
- Do not carry the product upside down holding only the stand base. The product may fall and get damaged or injure your foot.

**Before setting up the monitor, ensure that the power to the monitor, the computer system, and other attached devices is turned off.** 

### **Positioning your display**

Adjust the position of the panel in various ways for maximum comfort.

Tilt Range : -5˚ to 18˚

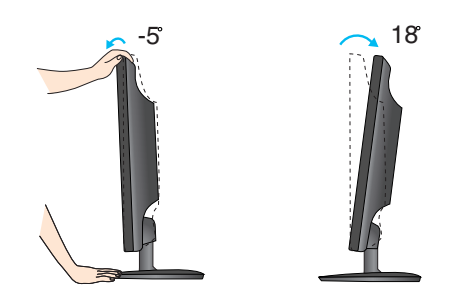

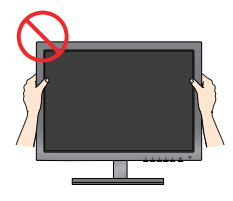

#### **IMPORTANT**

- It is recommended that in order to maintain an ergonomic and comfortable viewing position, the forward tilt angle of the monitor should not exceed 5 degrees.
- Do not touch or press the screen when adjusting the angle of the monitor.

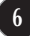

# **Connecting with the PC**

- **1.** Before setting up the monitor, ensure that the power to the monitor, the computer system, and other attached devices is turned off.
- **2.** Connect signal input cable **1** and power cord **2** in order, then tighten the screw of the signal cable.
	- **A** Connect DVI-D(Digital signal) Cable
	- **B** Connect D-sub(Analog signal) Cable
	- Connect HDMI Cable

#### **NOTE**

- This is a simplified representation of the rear view.
- This rear view represents a general model; your display may differ from the view as shown.

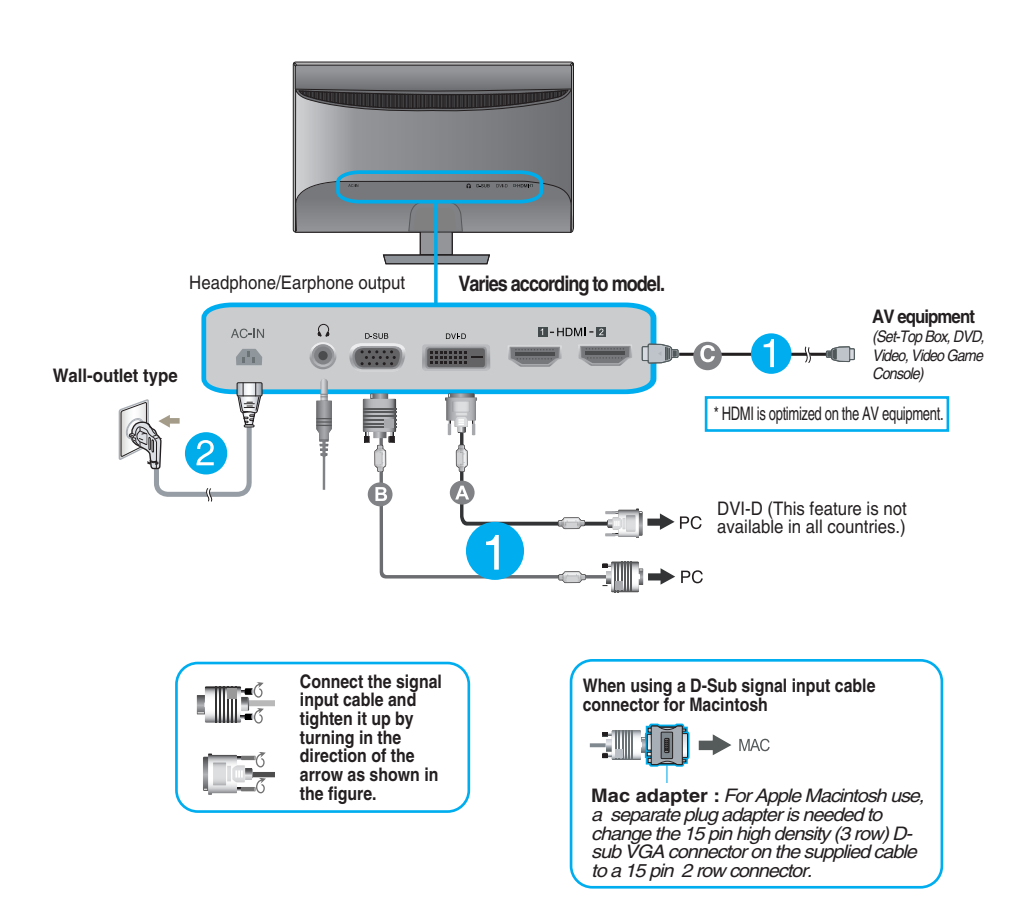

**3.** Press the power button on the bottom right of the monitor to turn the power on. When monitor power is turned on, the **'Self Image Setting Function'** is executed automatically. (Only Analog Mode)

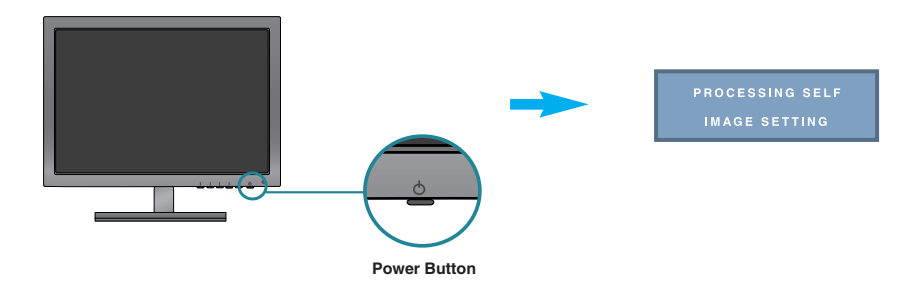

#### **NOTE**

**' Self Image Setting Function'?** This function provides the user with optimal display settings.When the user connects the monitor for the first time, this function automatically adjusts the display to optimal settings for individual input signals.

**'AUTO' Function?** When you encounter problems such as blurry screen, blurred letters, screen flicker or tilted screen while using the device or after changing screen resolution, press the AUTO function button to improve resolution.

## **Remote Control Controls**

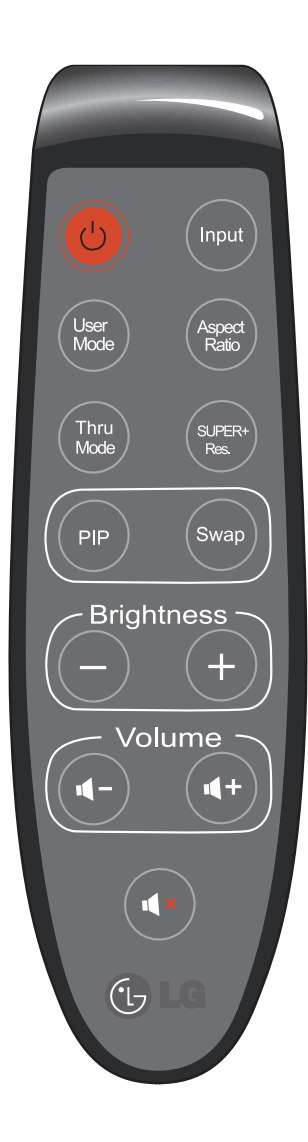

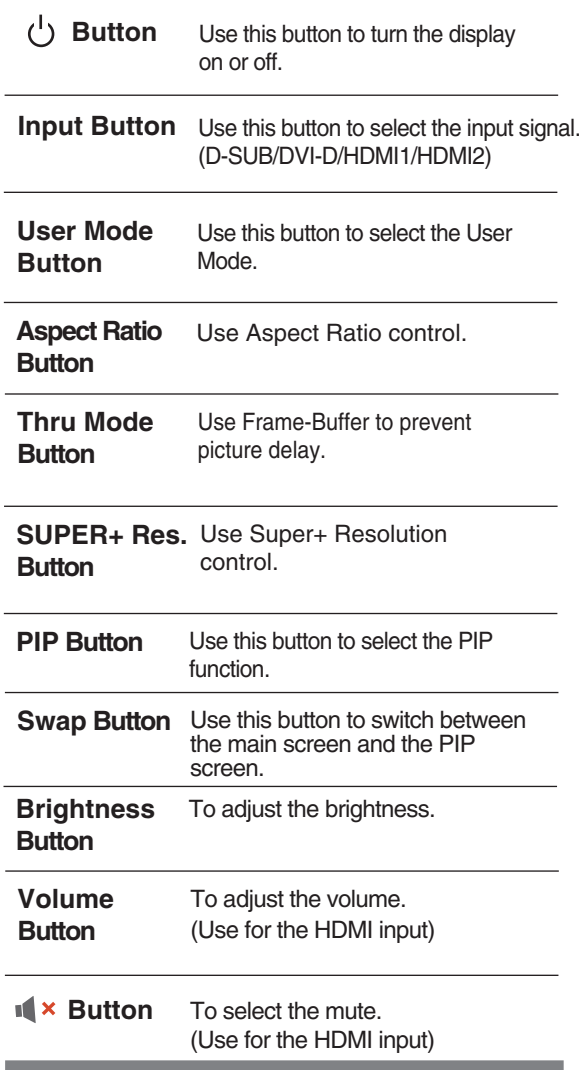

#### **Replacing the Remote Control Battery**

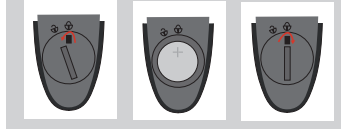

- 1. Take out the battery cap.
- 2. Replace the battery (CR 2032 3V) with the + side facing up.
- 3. Close the battery cap. \* Use a coin to open or close the battery cover.
	- **9**

## **Front Panel Controls**

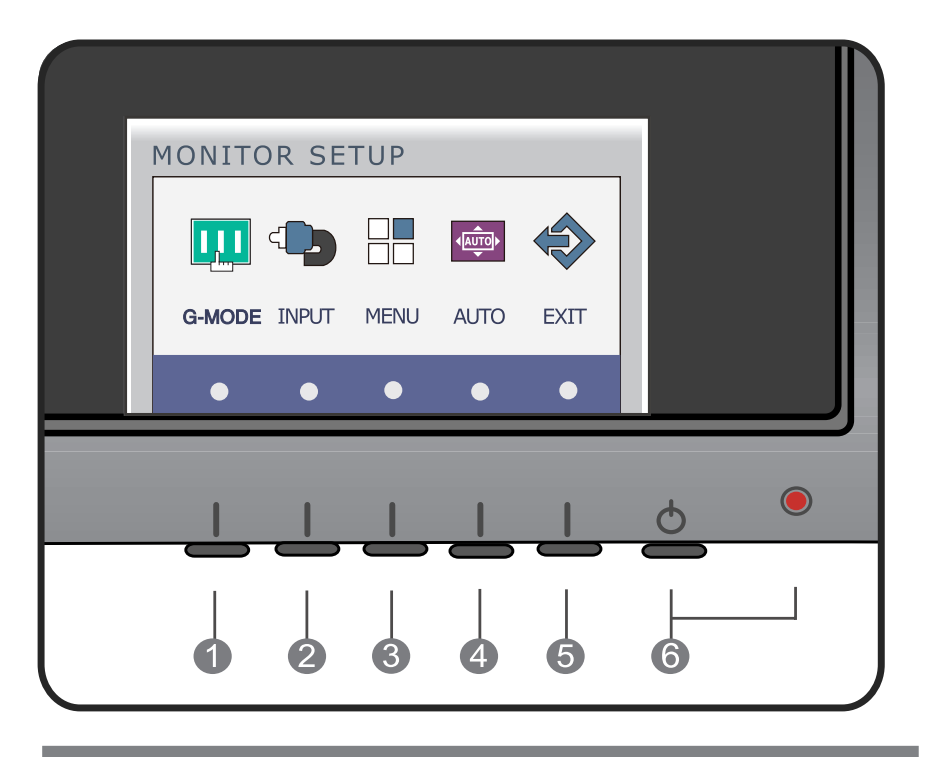

**G-MODE Button** Use this button to enter **USER MODE, THRU MODE, SUPER+ RESOLUTION, ASPECT RATIO** or **AUTO BRIGHT** menus.

For more information, refer to page 15 to 20.

**(SOURCE Hot key)**

2

**INPUT Button** When two input signals at least are connected, you can select the input signal (D-SUB/DVI-D/HDMI1/HDMI2) you want. When only one signal is connected, it is automatically detected. The default setting is D-Sub.

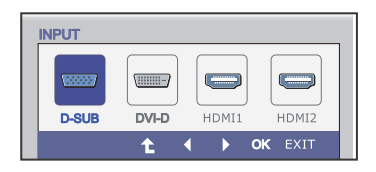

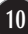

INPUT

**College** 

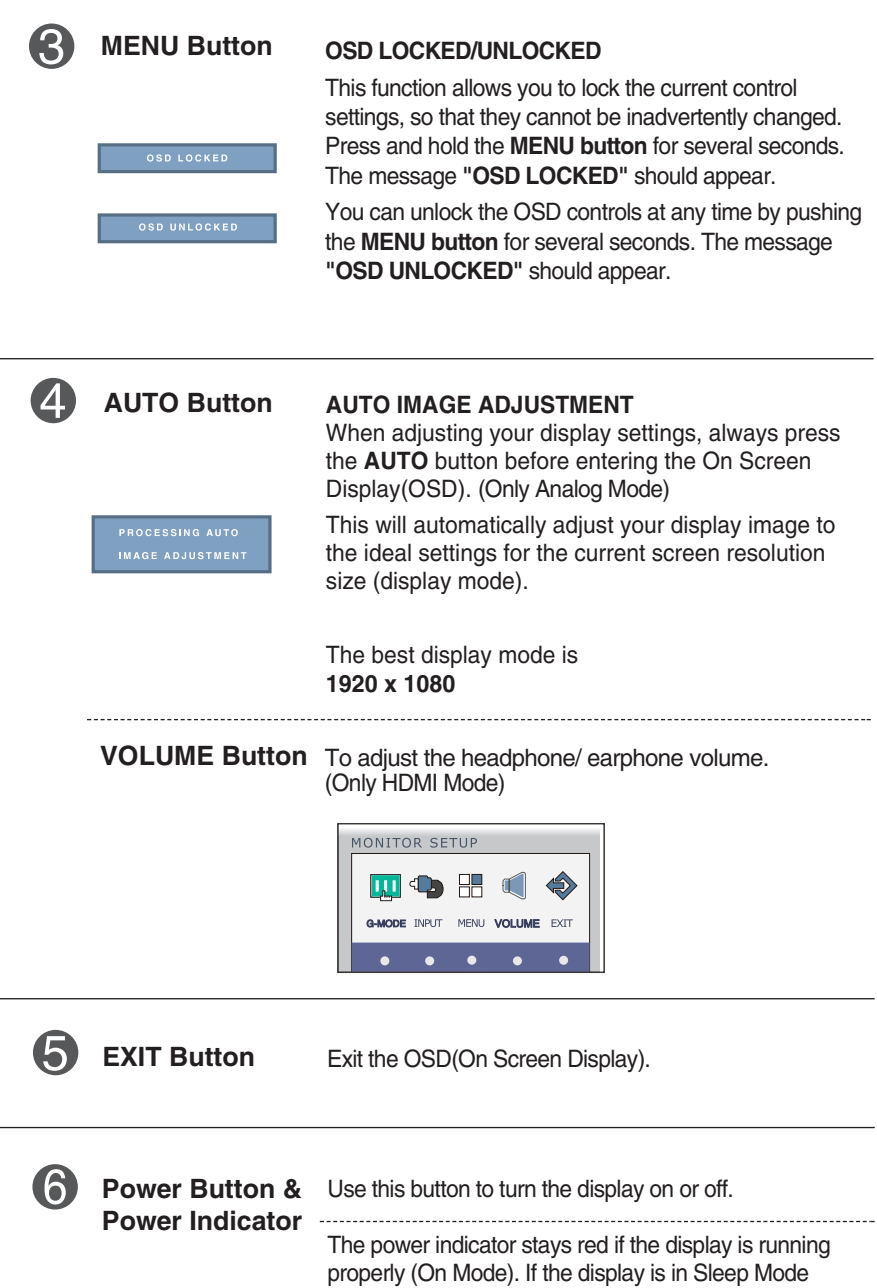

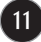

(Energy Saving), the power indicator is blinking red.

### **Screen Adjustment**

**Making adjustments to the image size, position and operating parameters of the display is quick and easy with the On Screen Display Control system.** 

**A short example is given below to familiarize you with the use of the controls. The following section is an outline of the available adjustments and selections you can make using the OSD.**

To make adjustments in the On Screen Display, follow these steps:

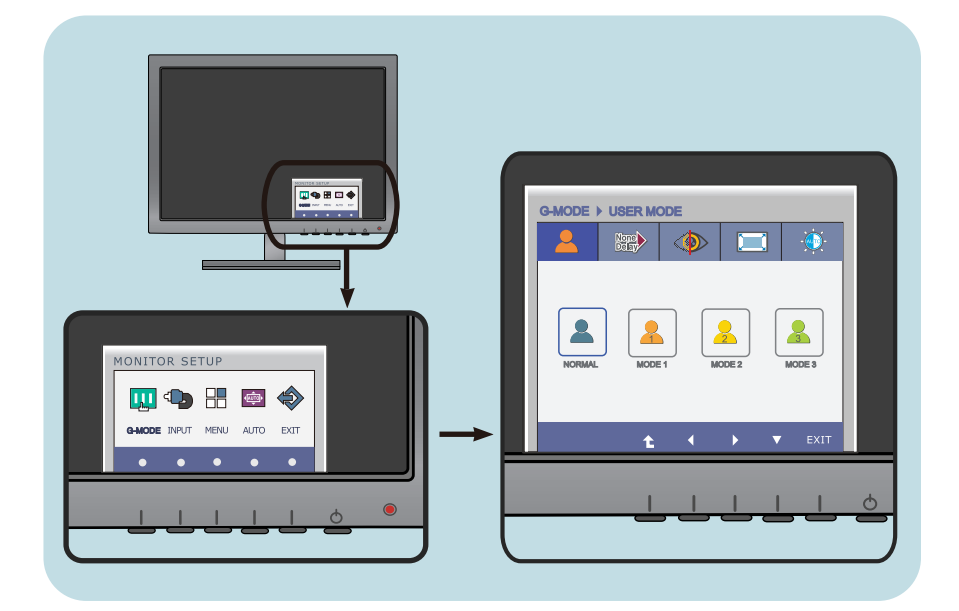

Press the discretionary button, then the main menu of the OSD appears. (except for the power button)

- To access a control, use the corresponding buttons. **2**
- Use the  $\blacktriangleleft$  / $\blacktriangleright$  buttons to adjust the image to the desired level. **3**
	- Use the  $\nabla$  button to select other sub-menu items.
- Press the **EXIT Button** to exit from the OSD. **4**

**The following table indicates all the On Screen Display control, adjustment, and setting menus.**

> : D-SUB(Analog signal) input **D-SUB** : DVI-D(Digital signal) input **DVI-D**

: HDMI signal **HDMI**

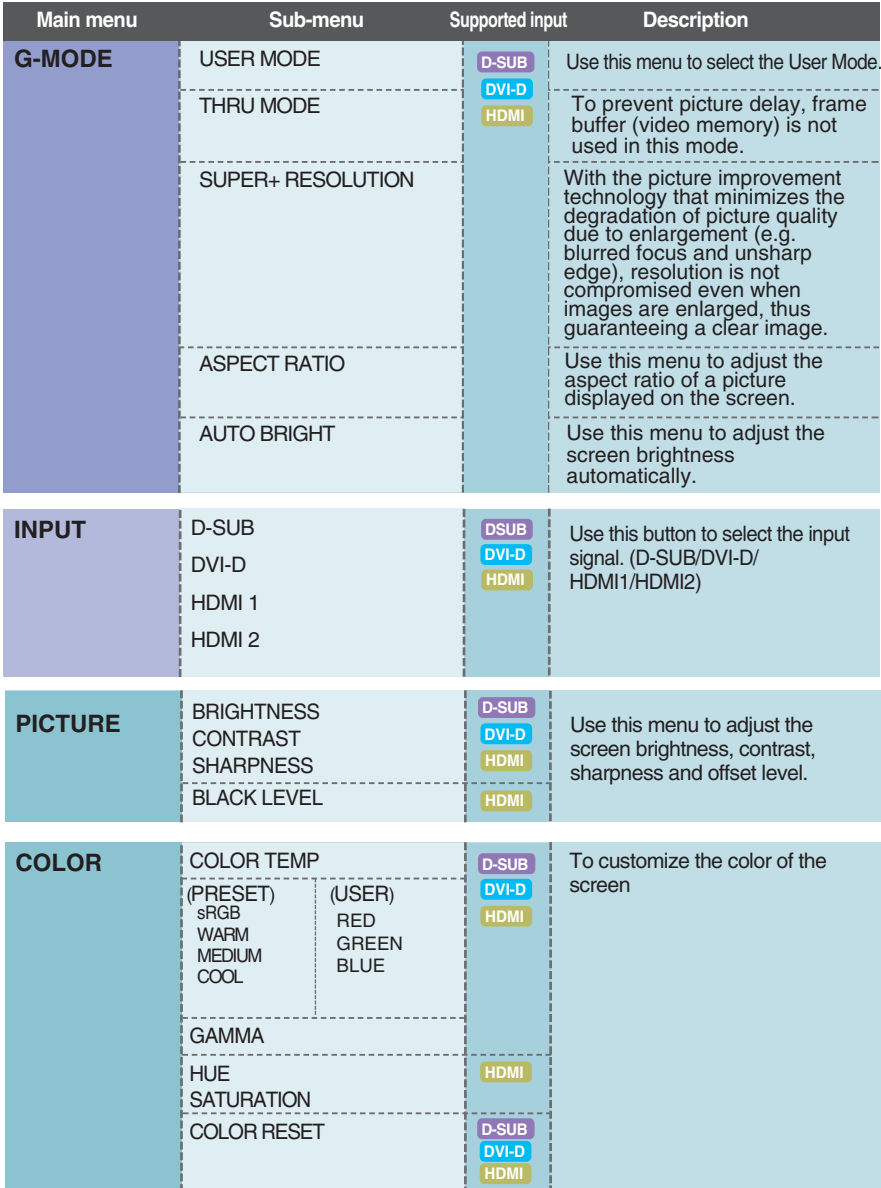

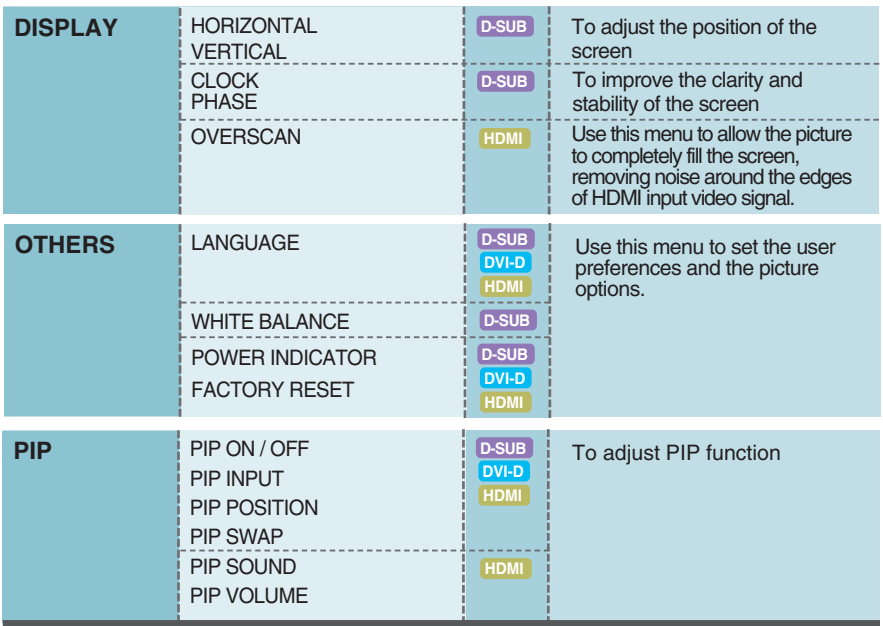

#### **NOTE**

The order of icons may differ depending on the model (13 to 28).

You were introduced to the procedure of selecting and adjusting an item using the OSD system. Listed below are the icons, icon names, and icon descriptions of the all items shown on the Menu.

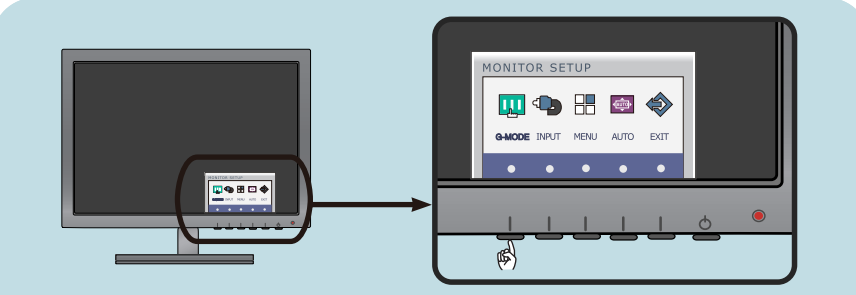

Press the **G-MODE** Button, then the main menu of the OSD appears.

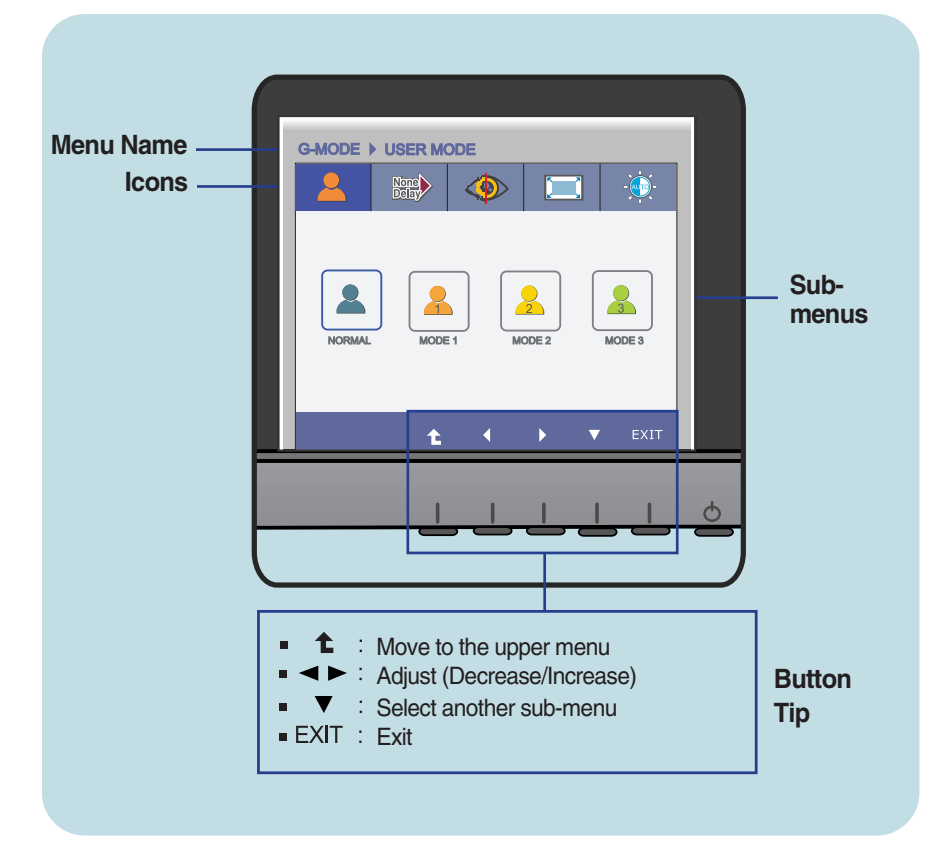

#### **NOTE**

OSD (On Screen Display) menu languages on the monitor may differ from the manual.

This menu allows you to easily customize the settings to your preferences, such as Brightness, SUPER+ RESOLUTION, and screen Aspect Ratio. Once set, you can select the optimized mode depending on your preferences.

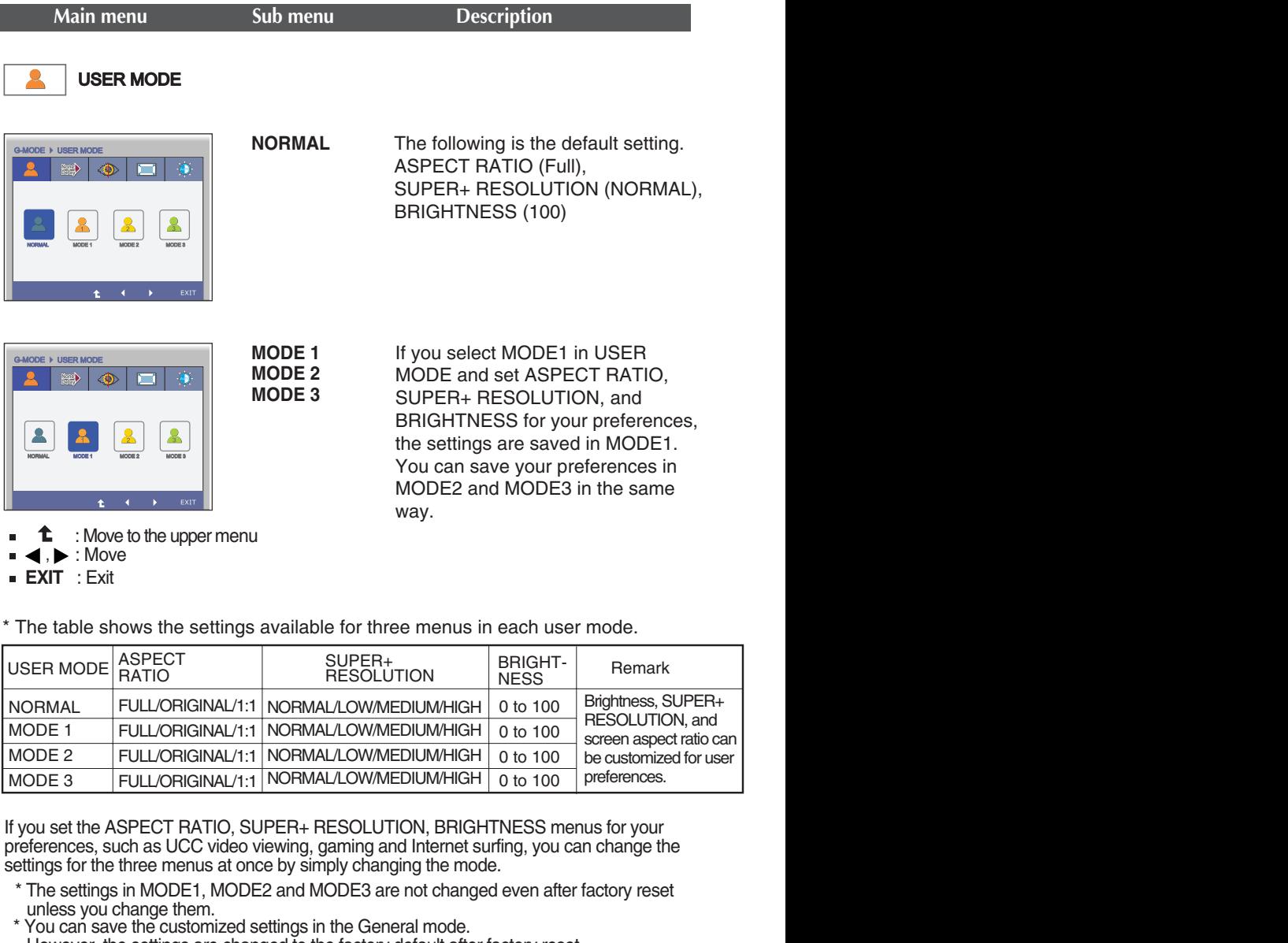

\* The table shows the settings available for three menus in each user mode.

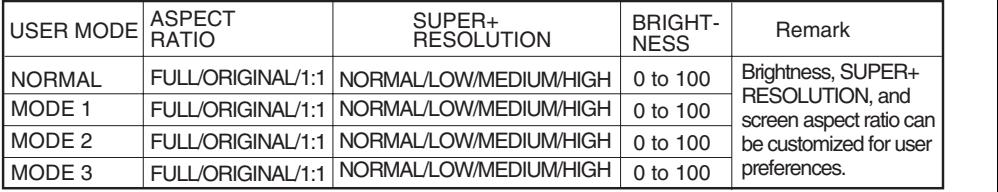

If you set the ASPECT RATIO, SUPER+ RESOLUTION, BRIGHTNESS menus for your preferences, such as UCC video viewing, gaming and Internet surfing, you can change the settings for the three menus at once by simply changing the mode.

- \* The settings in MODE1, MODE2 and MODE3 are not changed even after factory reset unless you change them.
- However, the settings are changed to the factory default after factory reset. \* You can save the customized settings in the General mode.

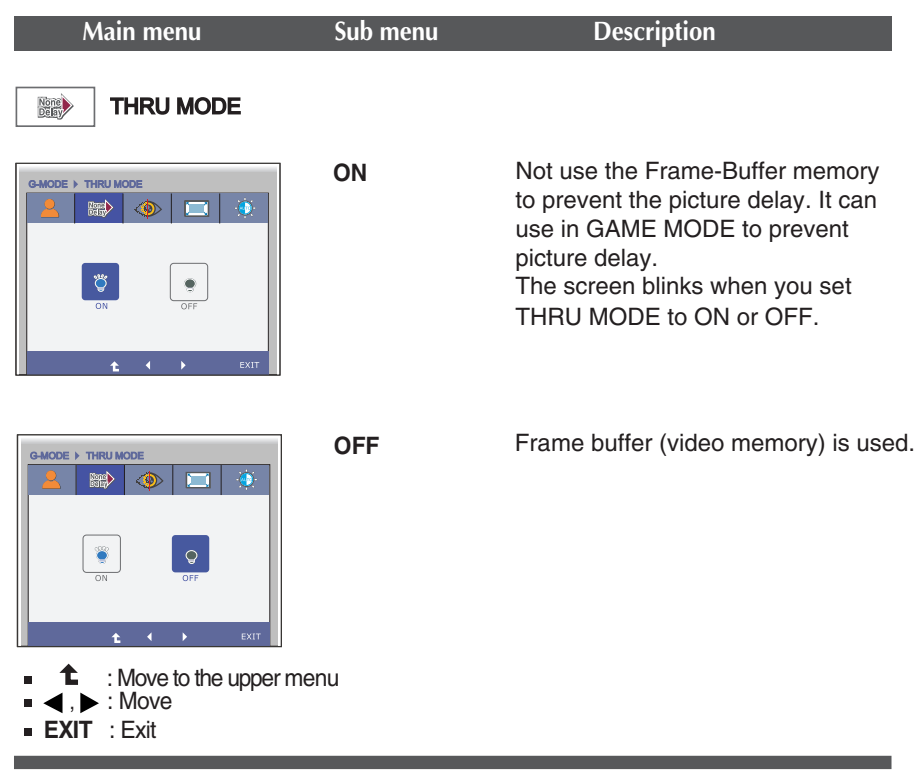

\* Frame buffer must be used for PIP, screen aspect ratio, and HDMI video signal input. (THRU MODE OFF) This function cannot be used with THRU MODE ON.

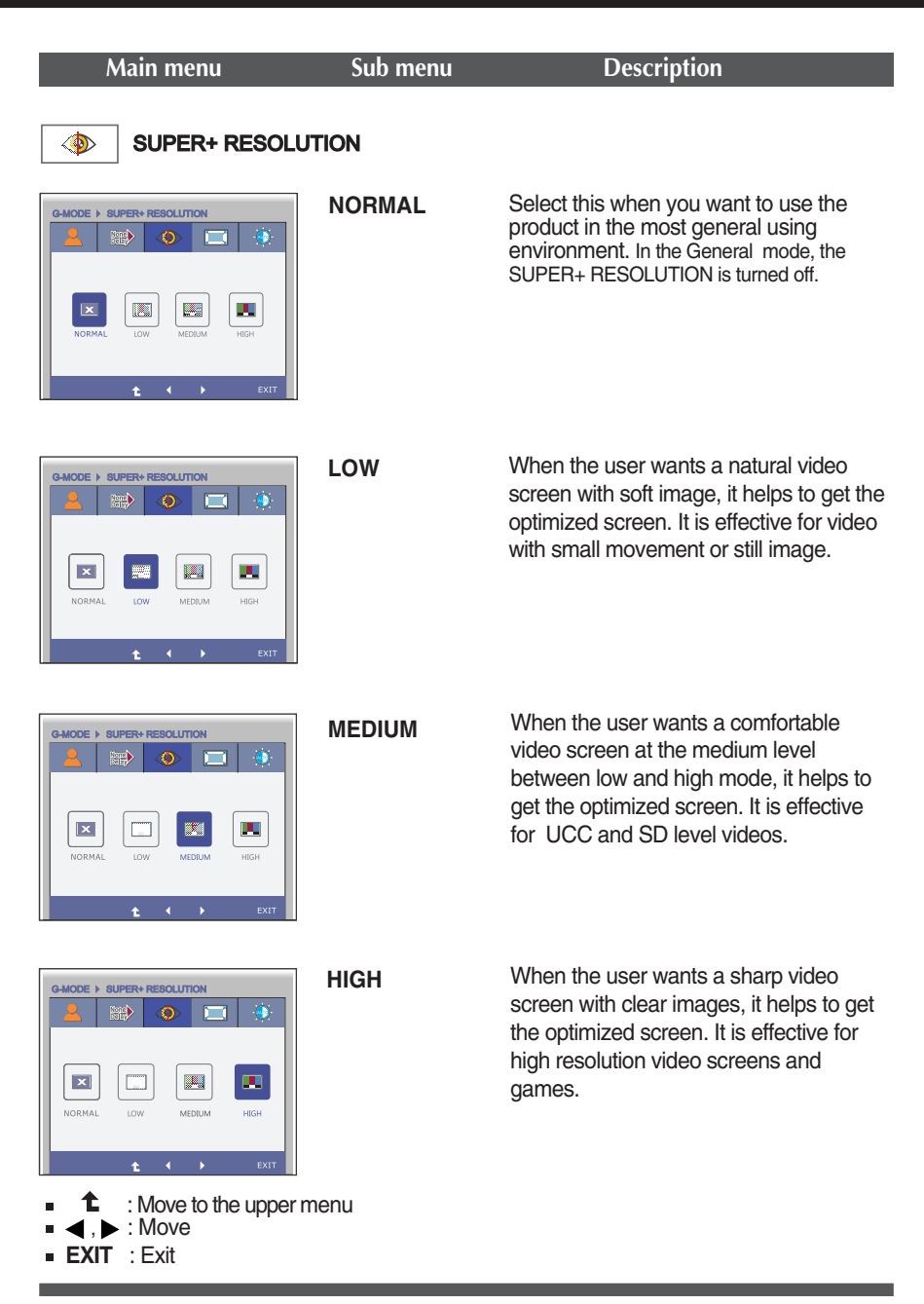

\* Noise may exist according to SR(SUPER+ RESOLUTION) Mode, so enjoy the clear image by selecting SR(SUPER+ RESOLUTION) Mode according to the Contents.

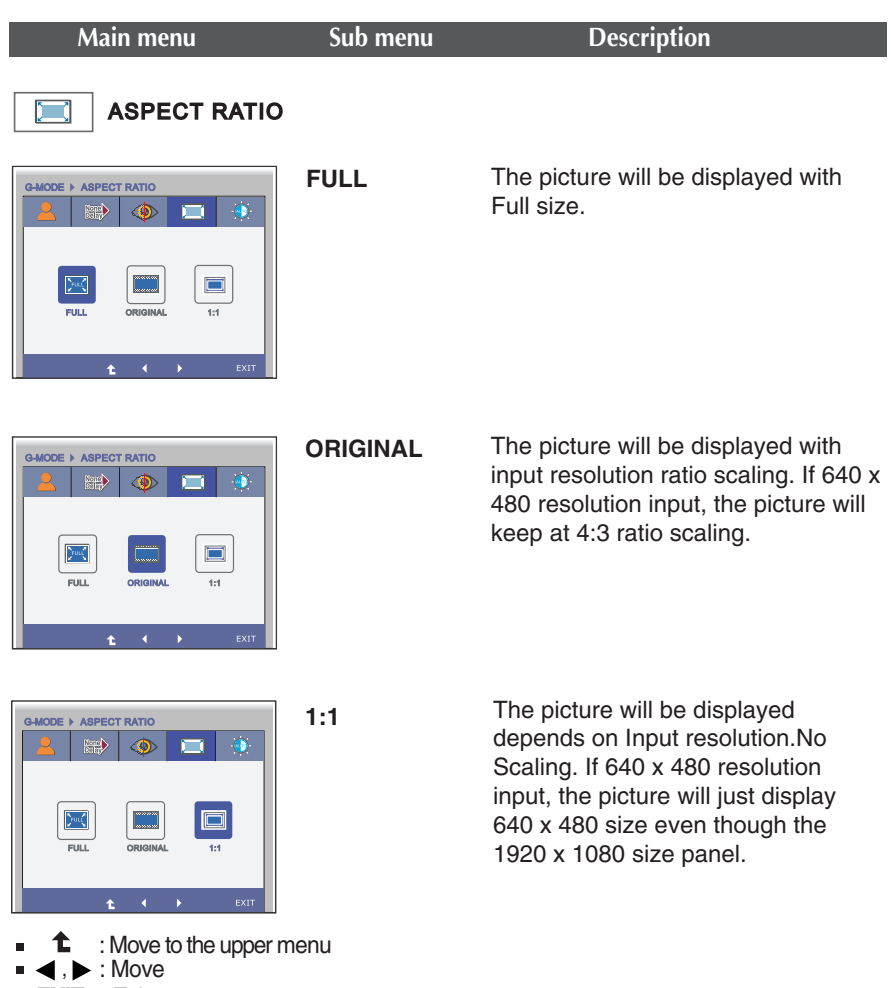

**EXIT** : Exit

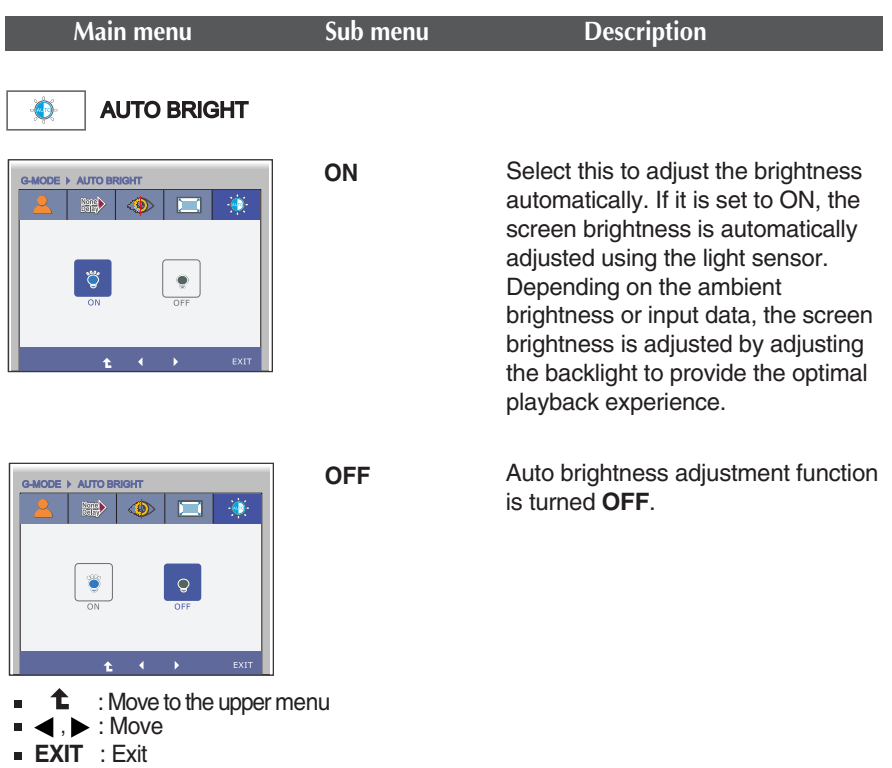

The OSD screen will appear when you press the **INPUT** button on the front of the monitor.

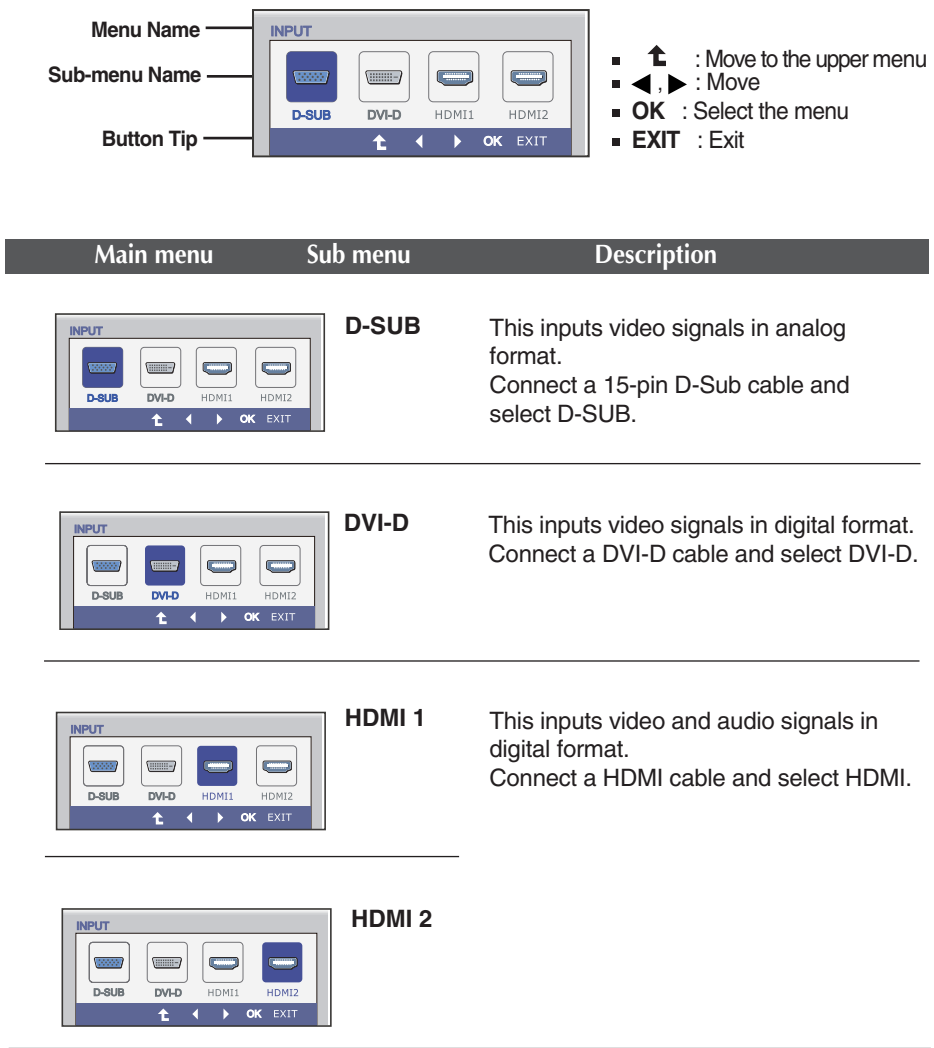

You were introduced to the procedure of selecting and adjusting an item using the OSD system. Listed below are the icons, icon names, and icon descriptions of the all items shown on the Menu.

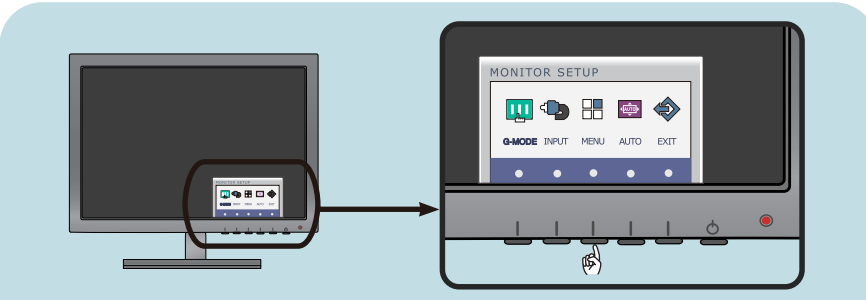

Press the **MENU** Button, then the main menu of the OSD appears.

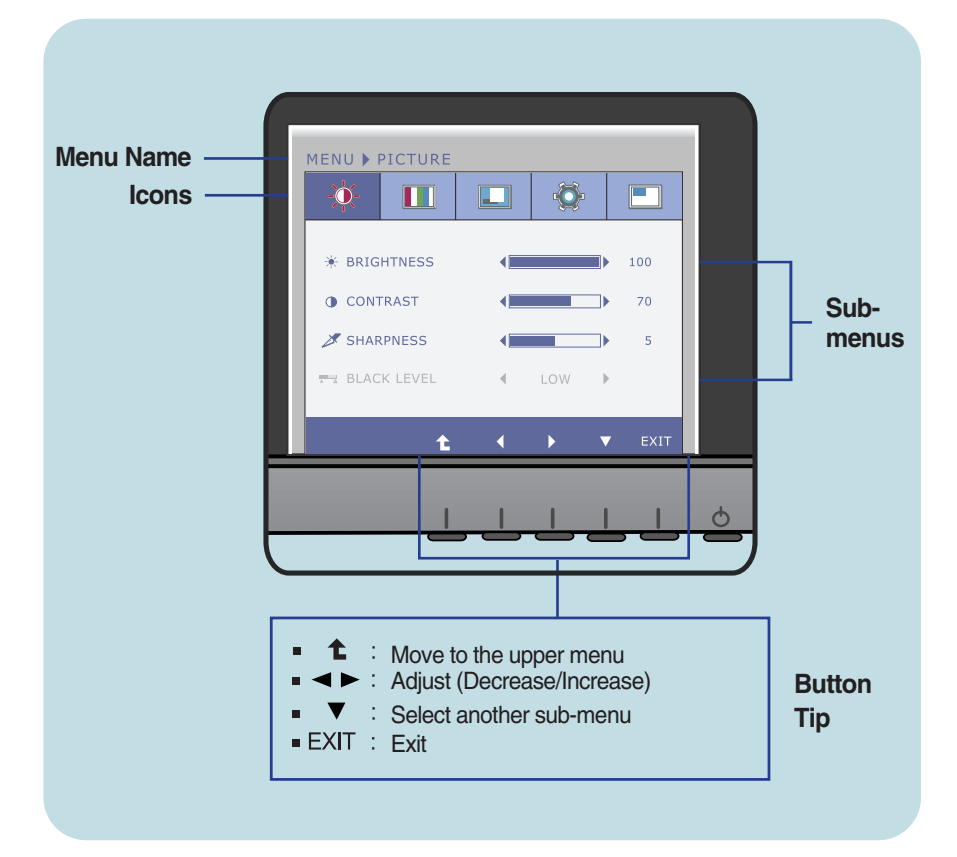

#### **NOTE**

OSD (On Screen Display) menu languages on the monitor may differ from the manual.

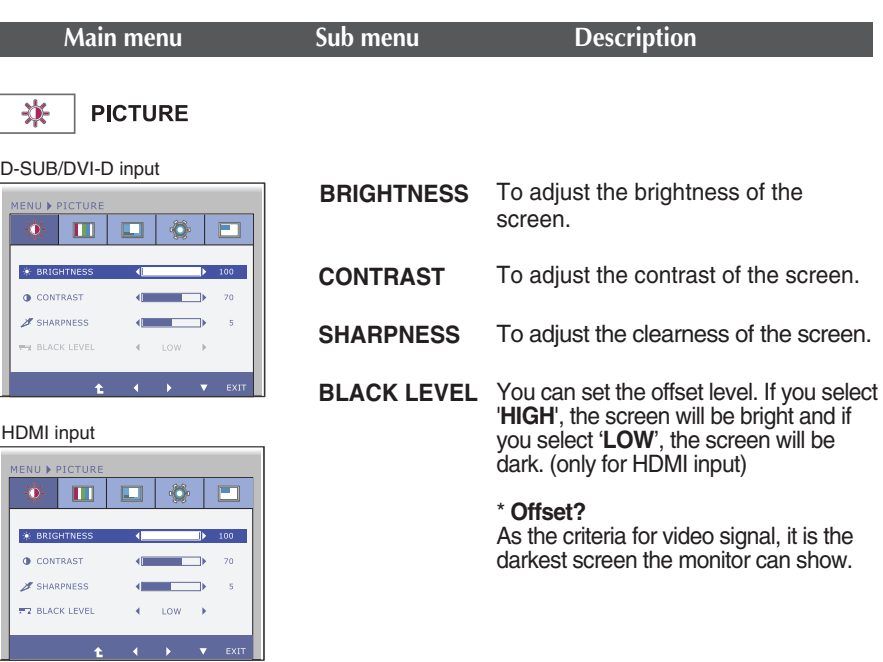

- $\blacksquare$ : Move to the upper menu
- Î. : Decrease
- : Increase  $\blacktriangleright$ Ė
- ▼ : Select another sub-menu í.
- **EXIT** : Exit

I

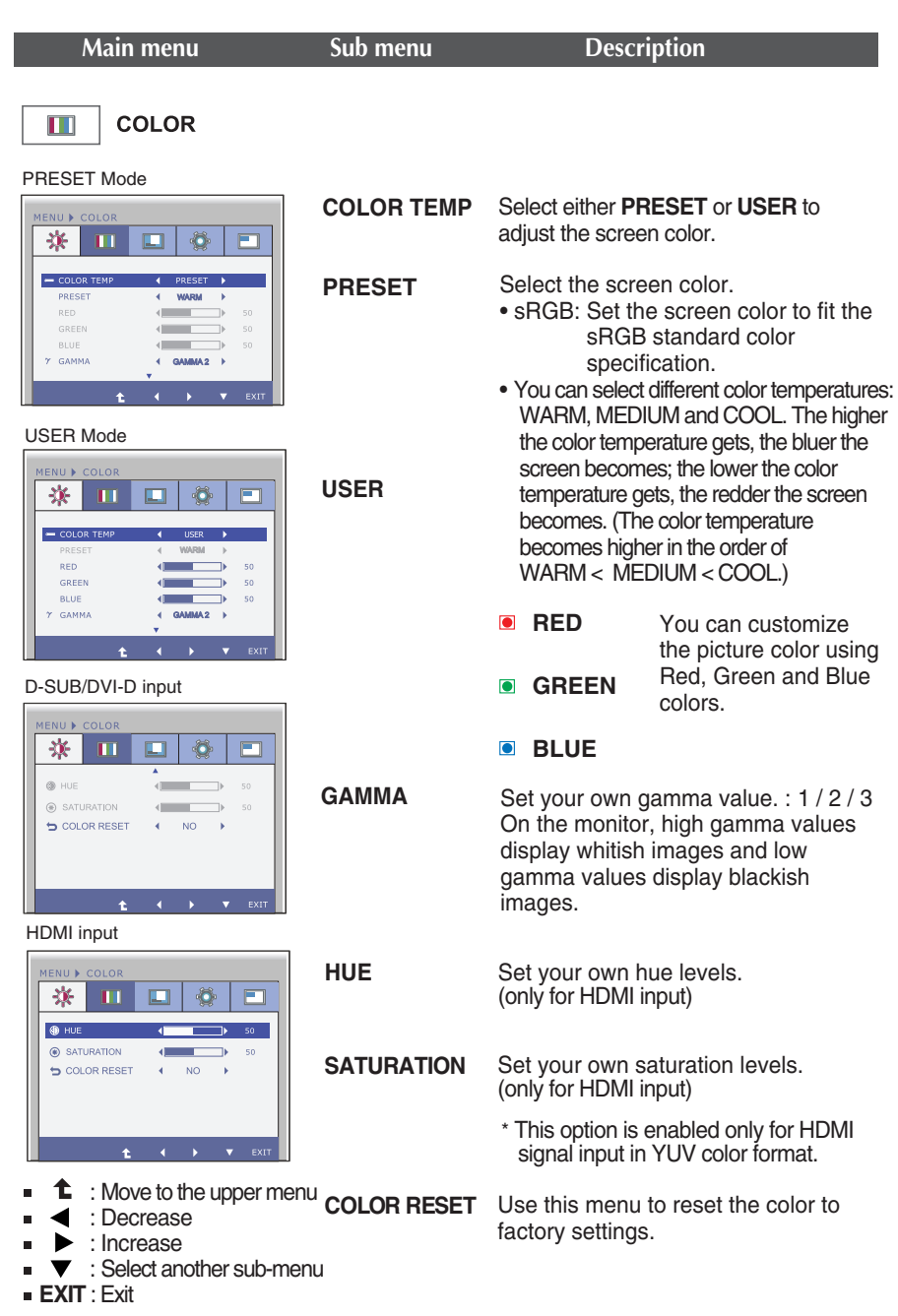

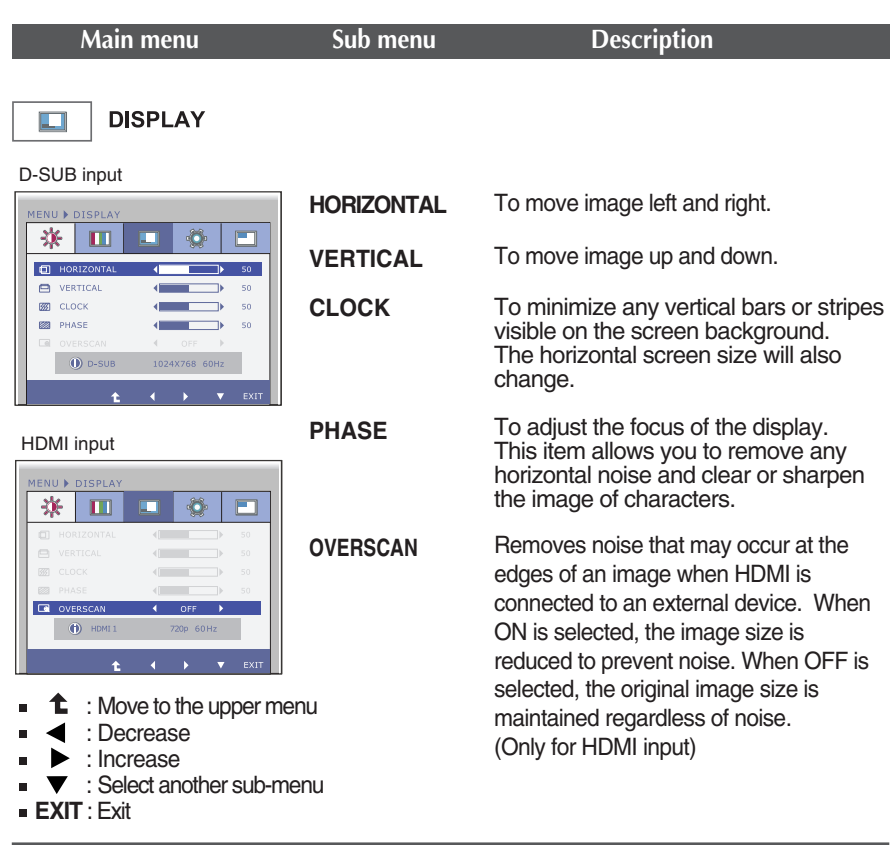

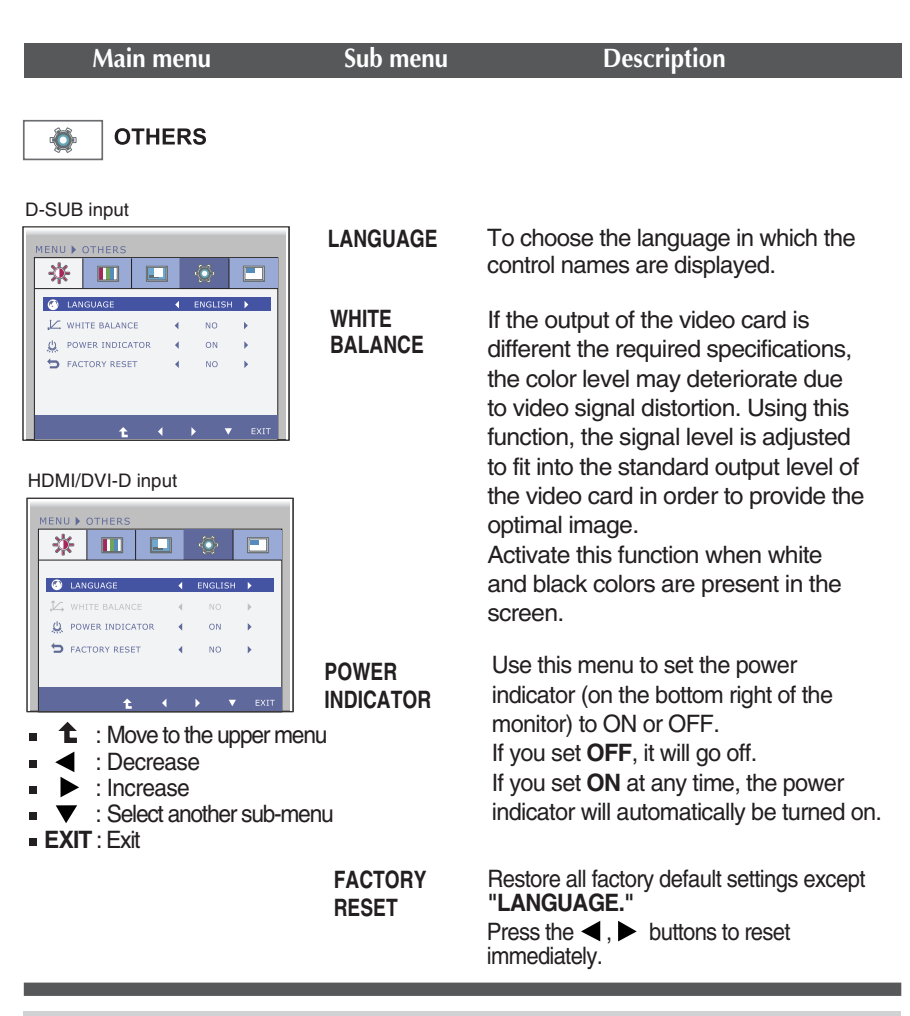

#### **NOTE**

If this does not improve the screen image, restore the factory default settings. If necessary, execute the WHITE BALANCE function again. This function will be enabled only when the input signal is an analog signal.

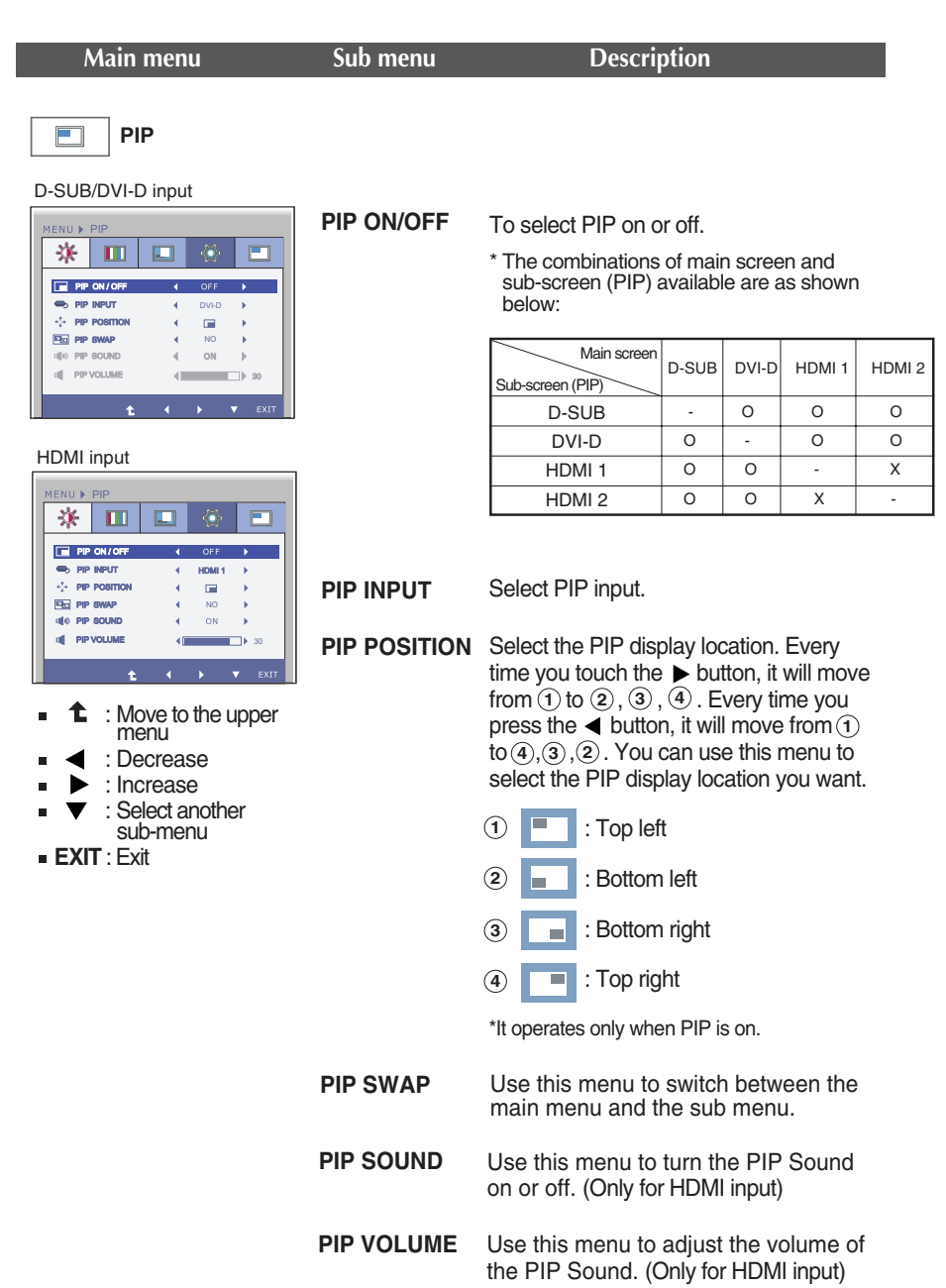

**THE OSD screen will appear when you press the VOLUME** button on the front of the monitor.

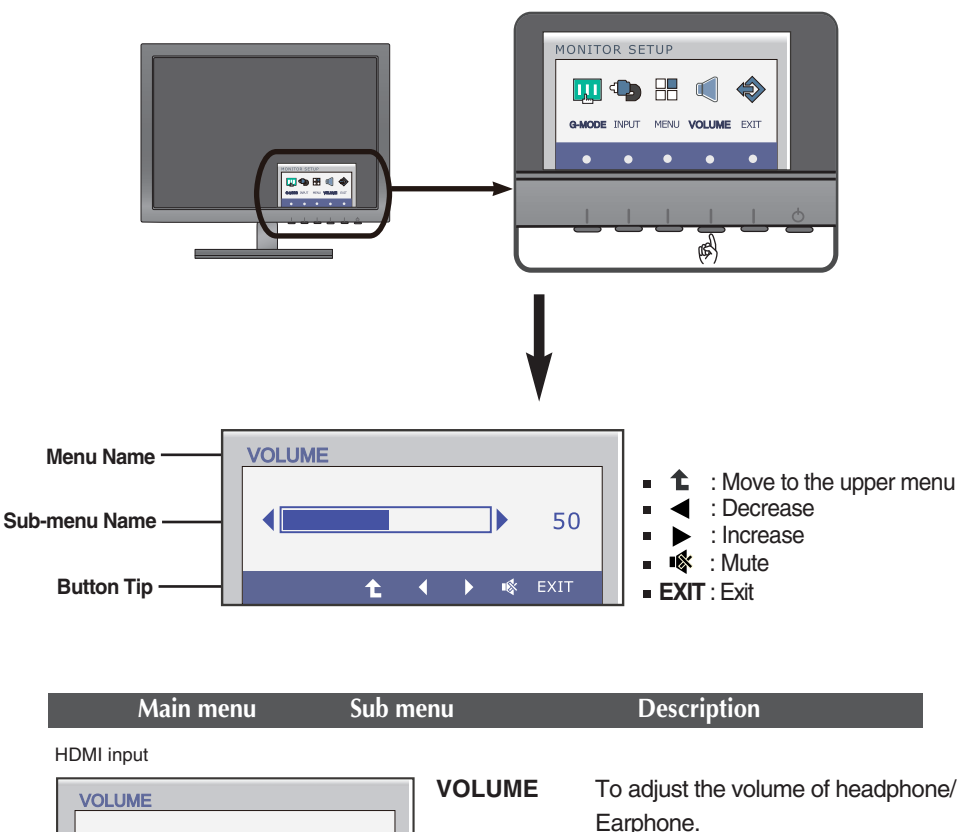

(Only for HDMI input)

**28**

**Check the following before calling for service.**

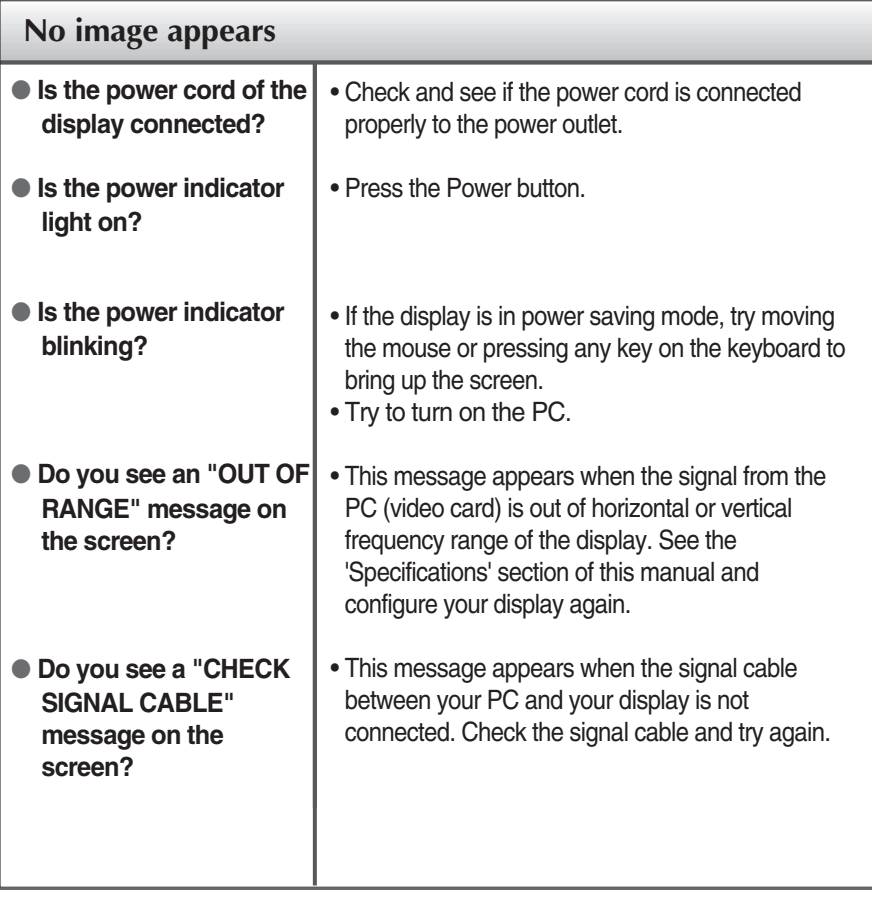

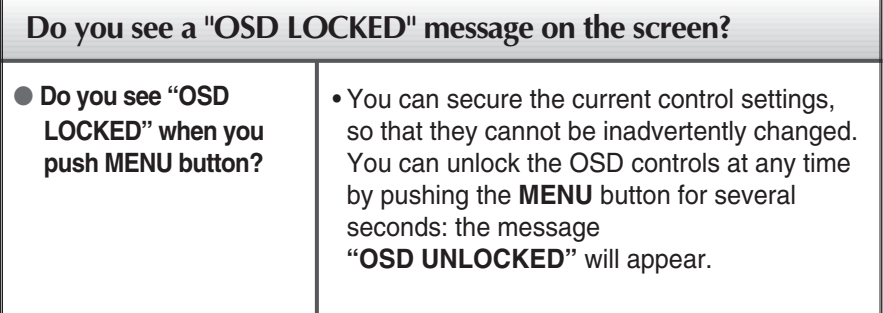

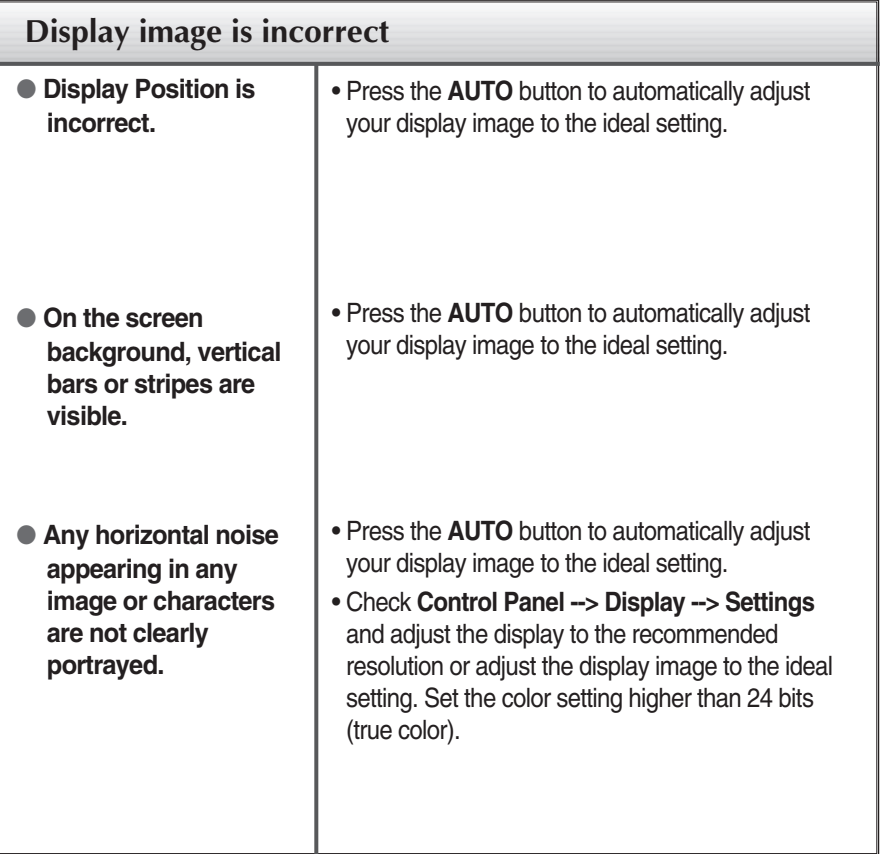

#### **IMPORTANT**

- Check **Control Panel --> Display --> Settings** and see if the frequency or the resolution were changed. If yes, readjust the video card to the recommend resolution**.**
- If the recommended resolution (optimal resolution) is not selected, letters may be blurred and the screen may be dimmed, truncated or biased. Make sure to select the recommend resolution.

**30**

The setting method can differ by computer and O/S (Operation System), and resolution mentioned above may not be supported by the video card performance. In this case, please ask to the computer or the video card manufacturer.

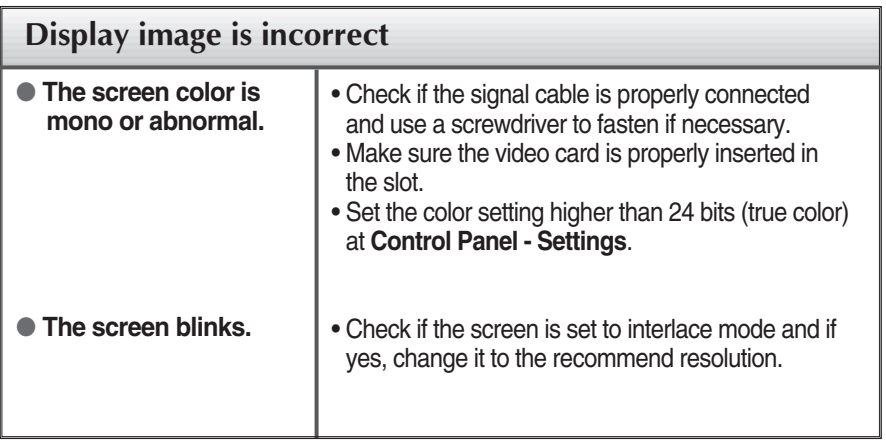

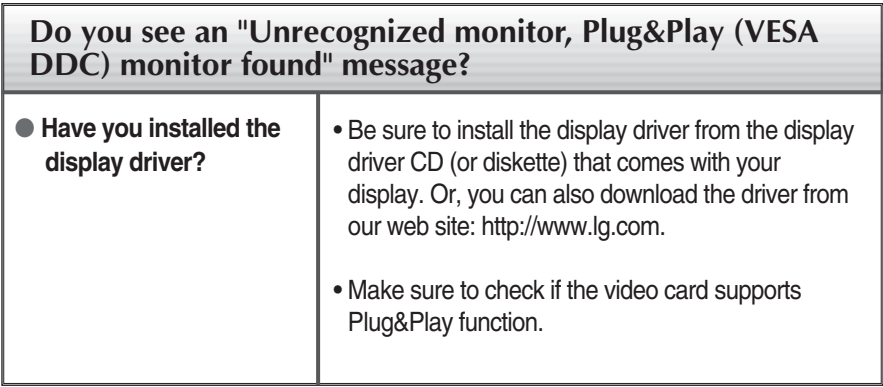

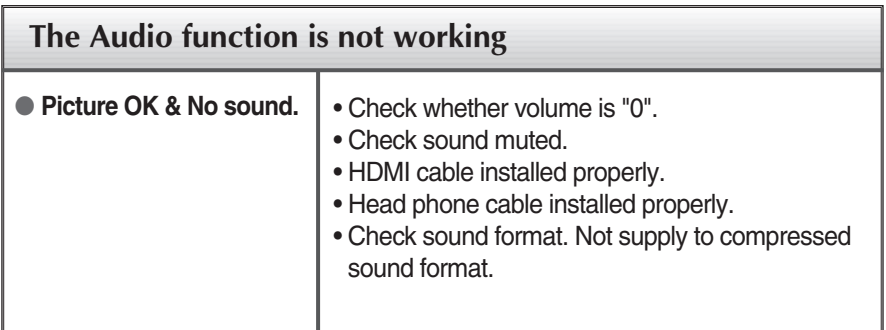

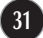

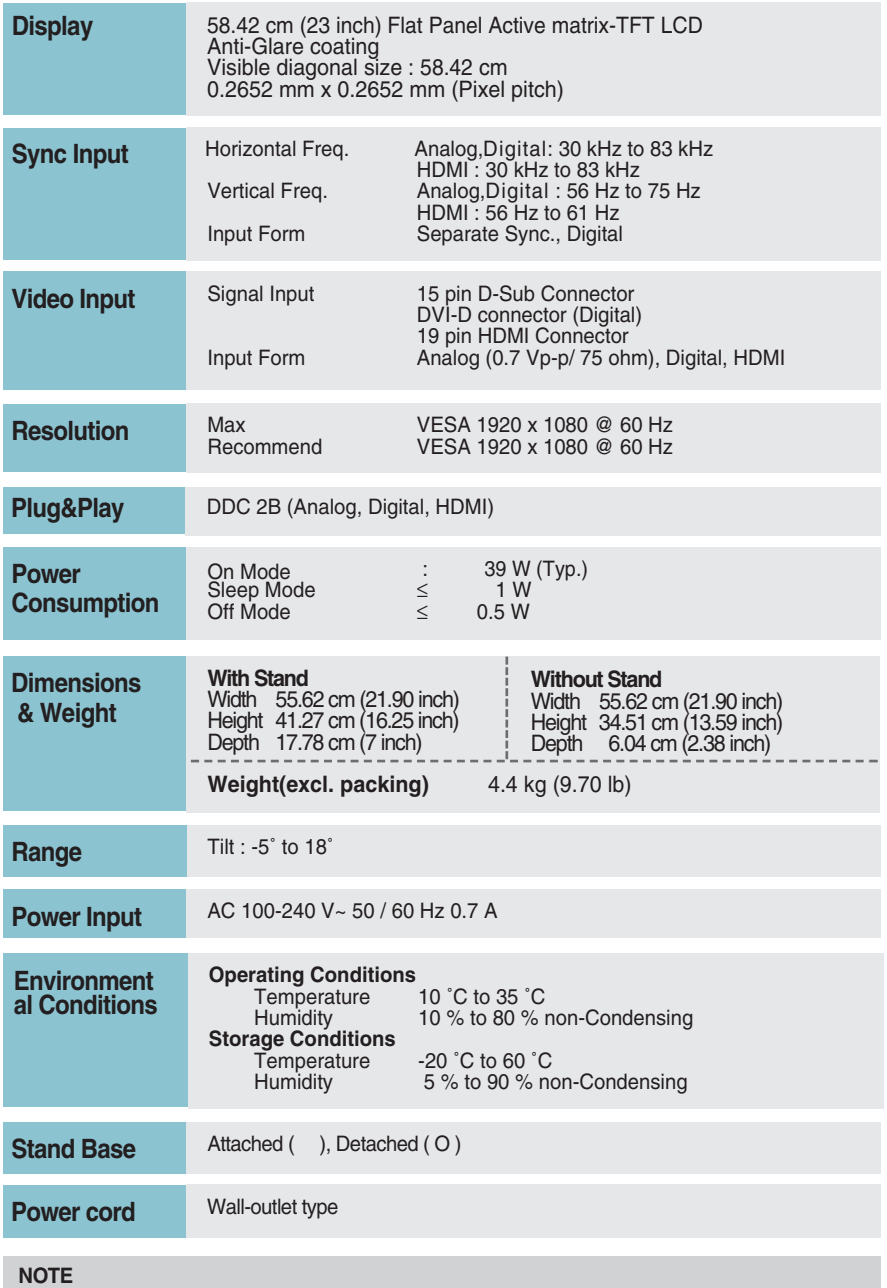

Information in this document is subject to change without notice.

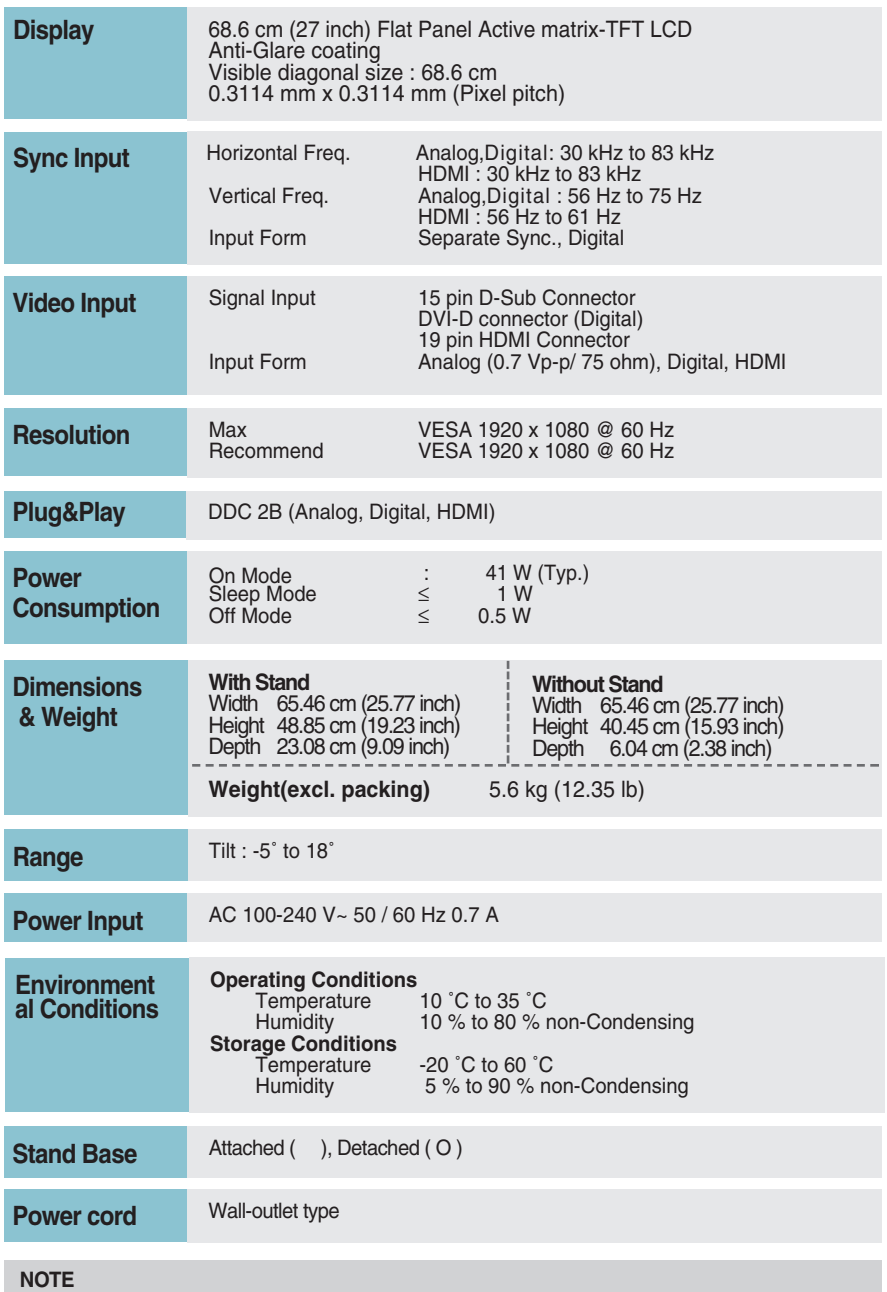

Information in this document is subject to change without notice.

## **Preset Modes (Resolution)**

#### **D-SUB/DVI-D Timing**

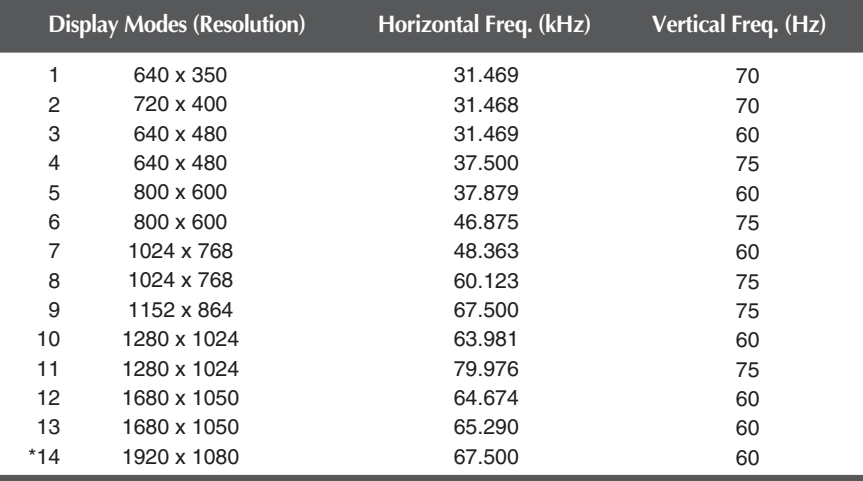

\*Recommend Mode

#### **HDMI Timing**

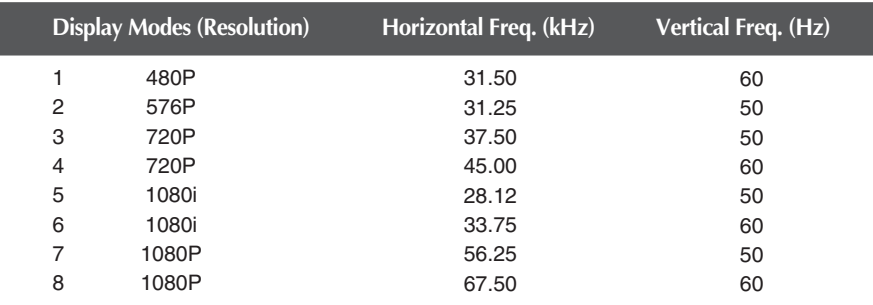

## **Indicator**

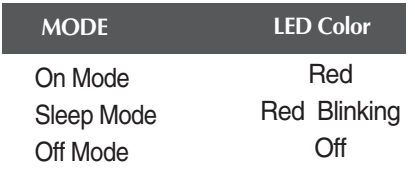

## Installing the Wall mount plate

#### **This monitor satisfies the specifications of the Wall mount plate or the interchange device.**

**1.** Place the monitor face down on the cushion or soft cloth.

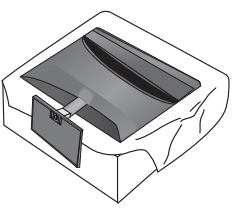

**2.** To remove the **Stand Base** from the **Stand Body**, turn the screw counterclockwise using a coin.

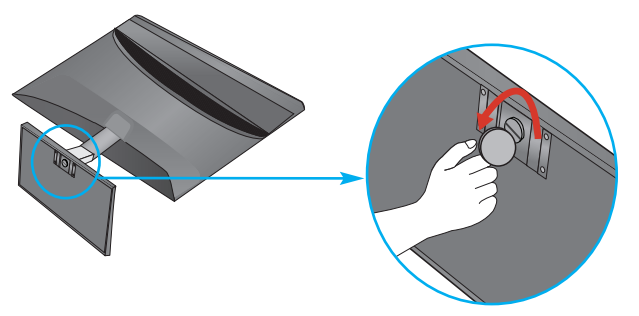

**3.** Check the direction of the **Stand Base** and pull it from the **Stand Body** in the direction shown in the figure below.

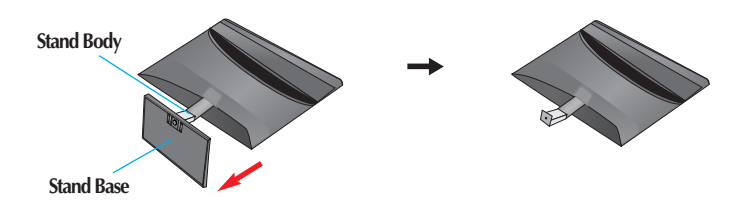

**4.** Loosen the screws on the back of the monitor to remove the **Stand Body** from the monitor.

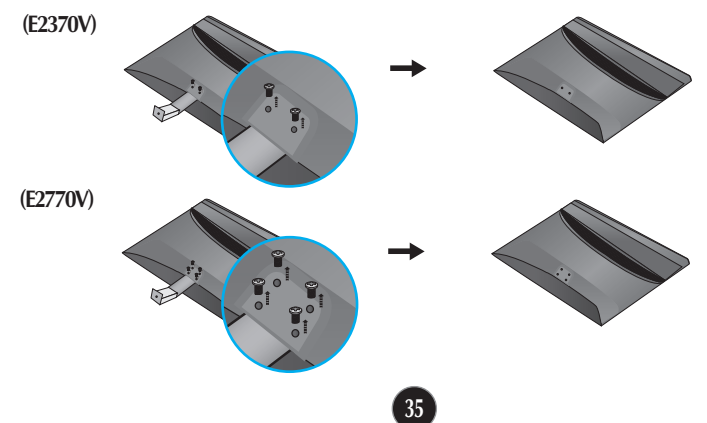

**5.** Install the Wall mount plate.

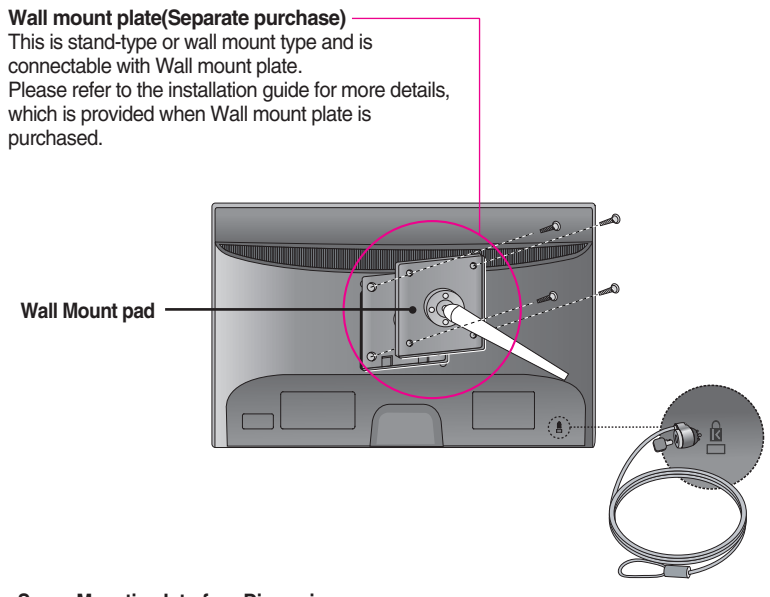

**<Screw Mounting Interface Dimension>** Hole spacing : 100 mm x 100 mm. **(E2370V)** 200 mm x 100 mm. **(E2770V)**

**Kensington Security Slot**

Connected to a locking cable that can be purchased separately at most computer stores.

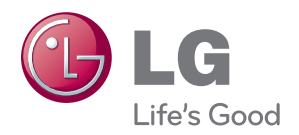

Make sure to read the Important Precautions before using the product.

Keep the Owner 's Manual(CD) in an accessible place for future reference.

The model and serial number of the SET is located on the back and one side of the SET. Record it below should you ever need service.

MODEL

SERIAL

ENERGY STAR is a set of power-saving guidelines issued by the U.S. Environmental Protection Agency(EPA).

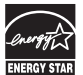

As an ENERGY STAR Partner LGE U. S. A.,Inc. has determined that this product meets the ENERGY STAR guidelines for energy efficiency.